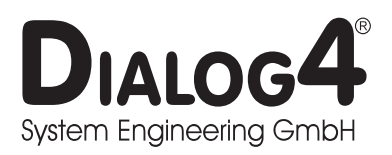

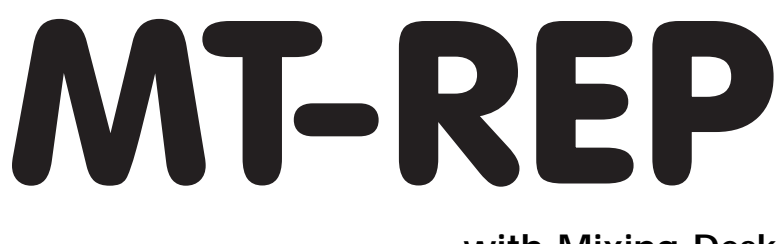

**with Mixing Desk User Manual V96/3.19**

Businesspark Monrepos Monreposstraße 55 D-71634 Ludwigsburg

Telefon: 07141/22660 Telefax: 07141/22667 2MBit: 07141/22380 Volksbank Heidenheim (BLZ 63290110) Kto.-Nr.: 164100008 Swift Bank Code: DGZB DESG

Handelsregister Ludwigsburg HRB 3695 Geschäftsführer: B. Burkhardtsmaier USt.-Id-Nr.: DE 146187117

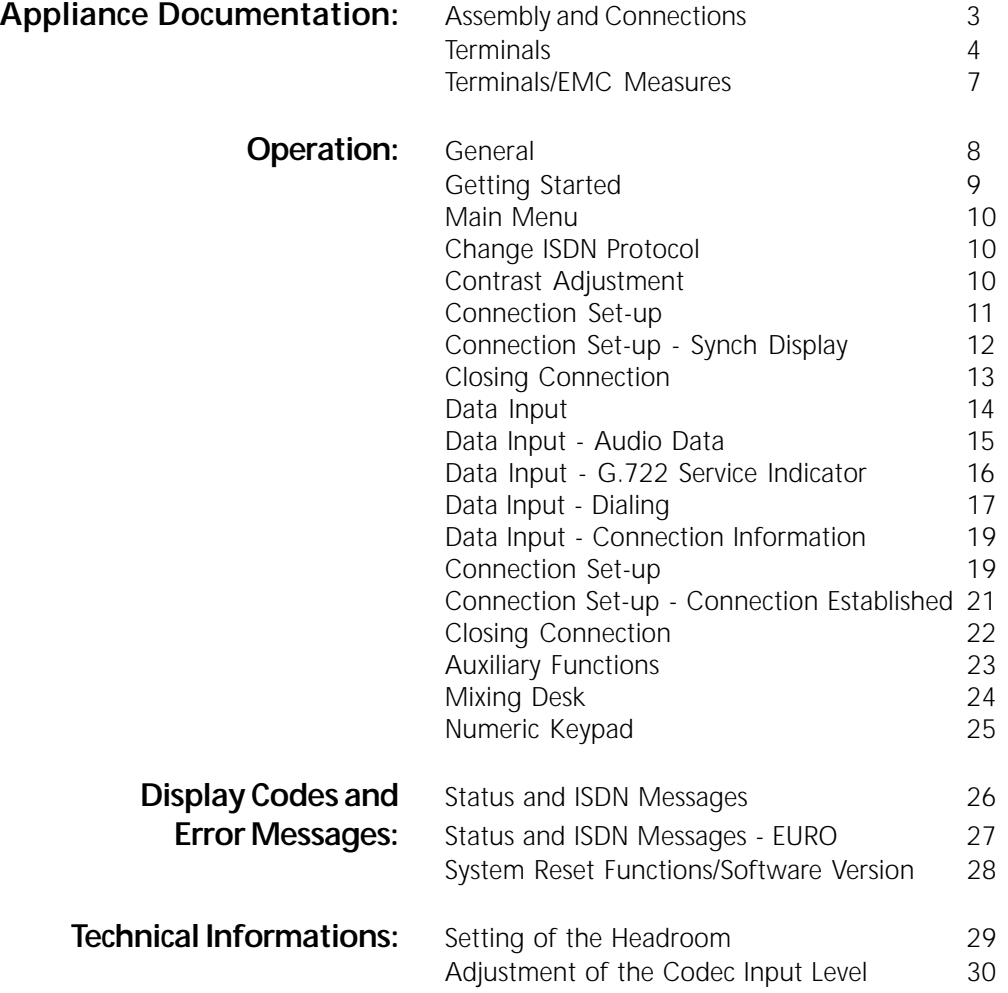

- All technical alteration are subject to change without further notice -

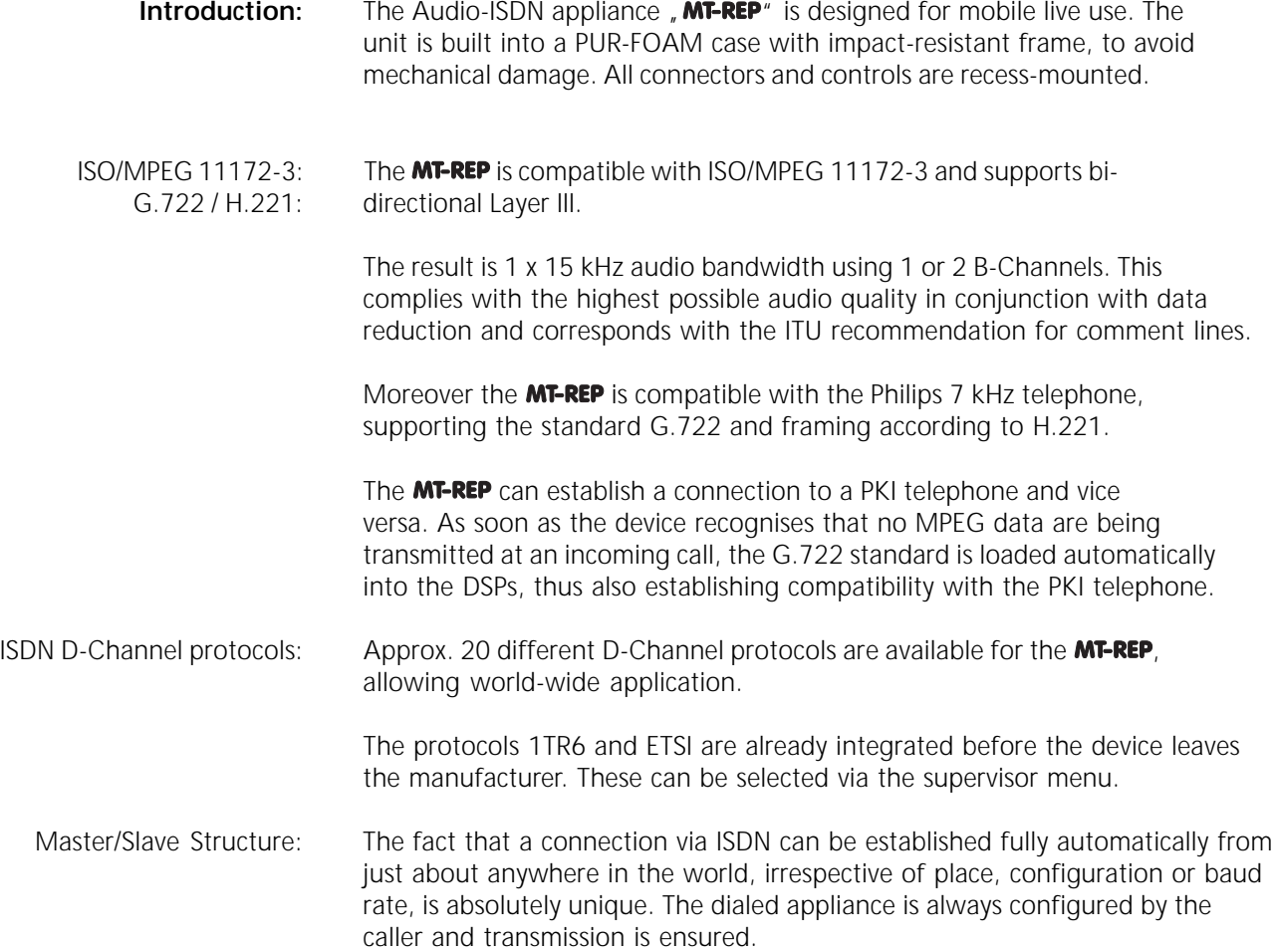

# **AUDIO IN/OUTPUT**

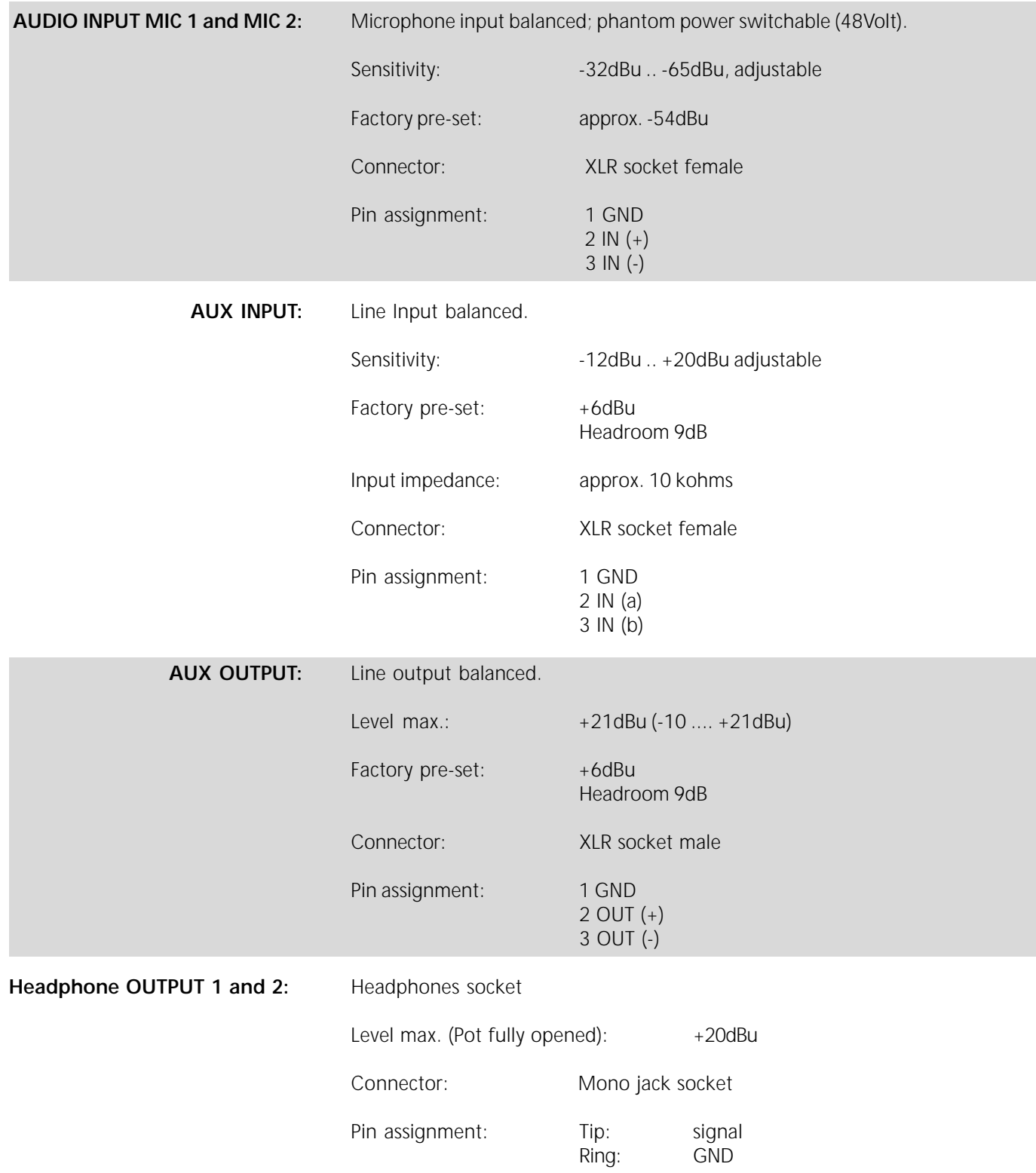

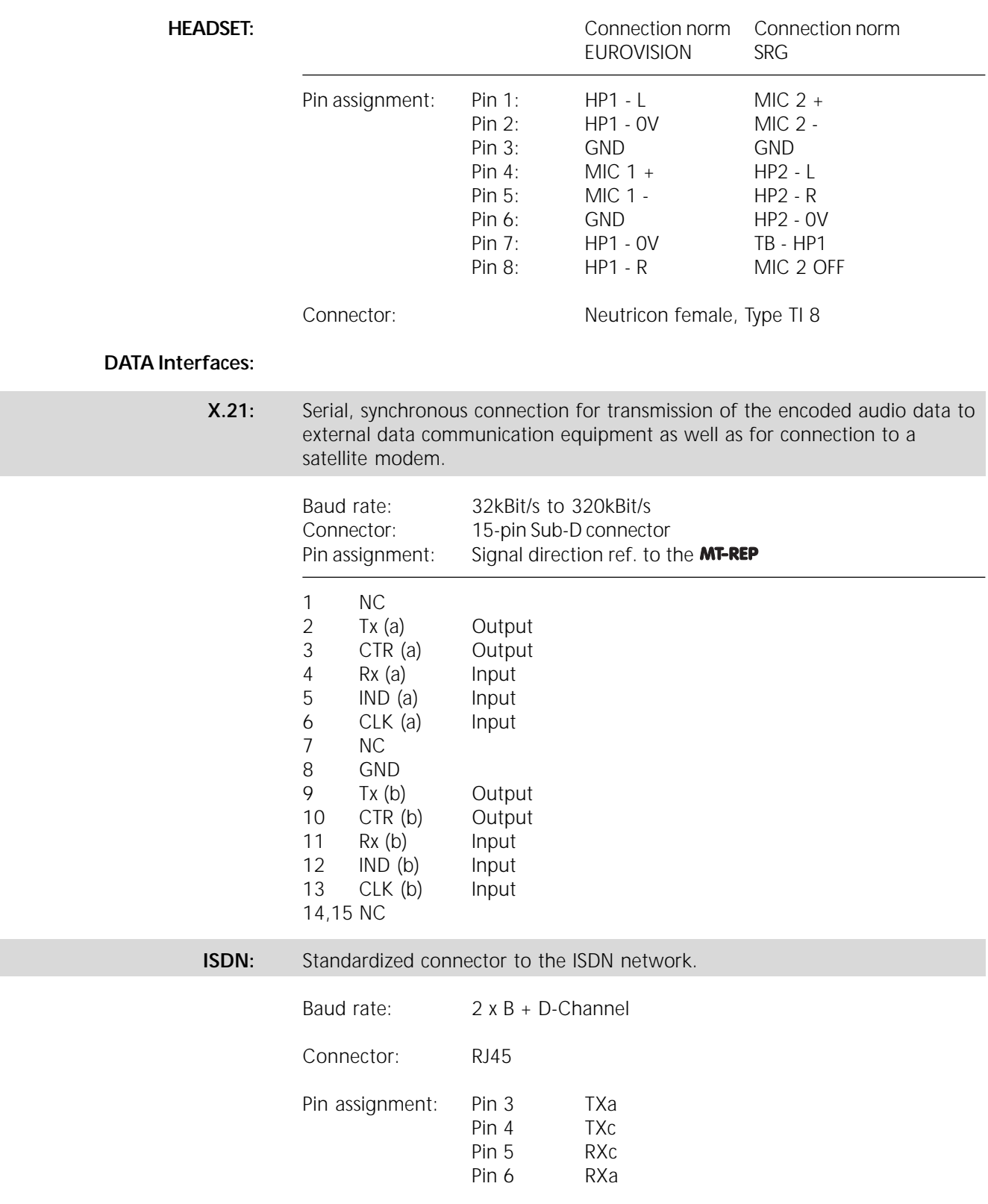

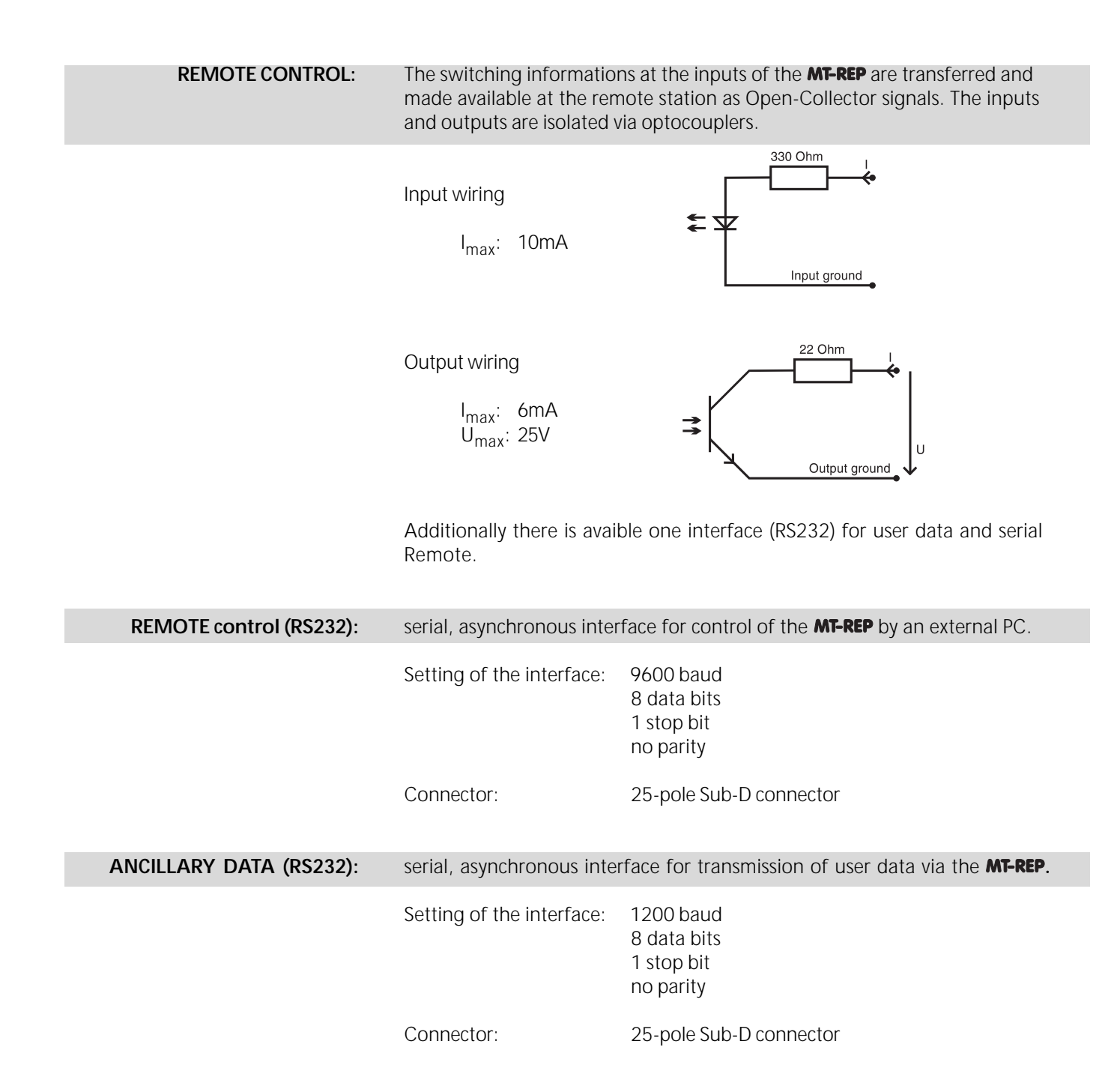

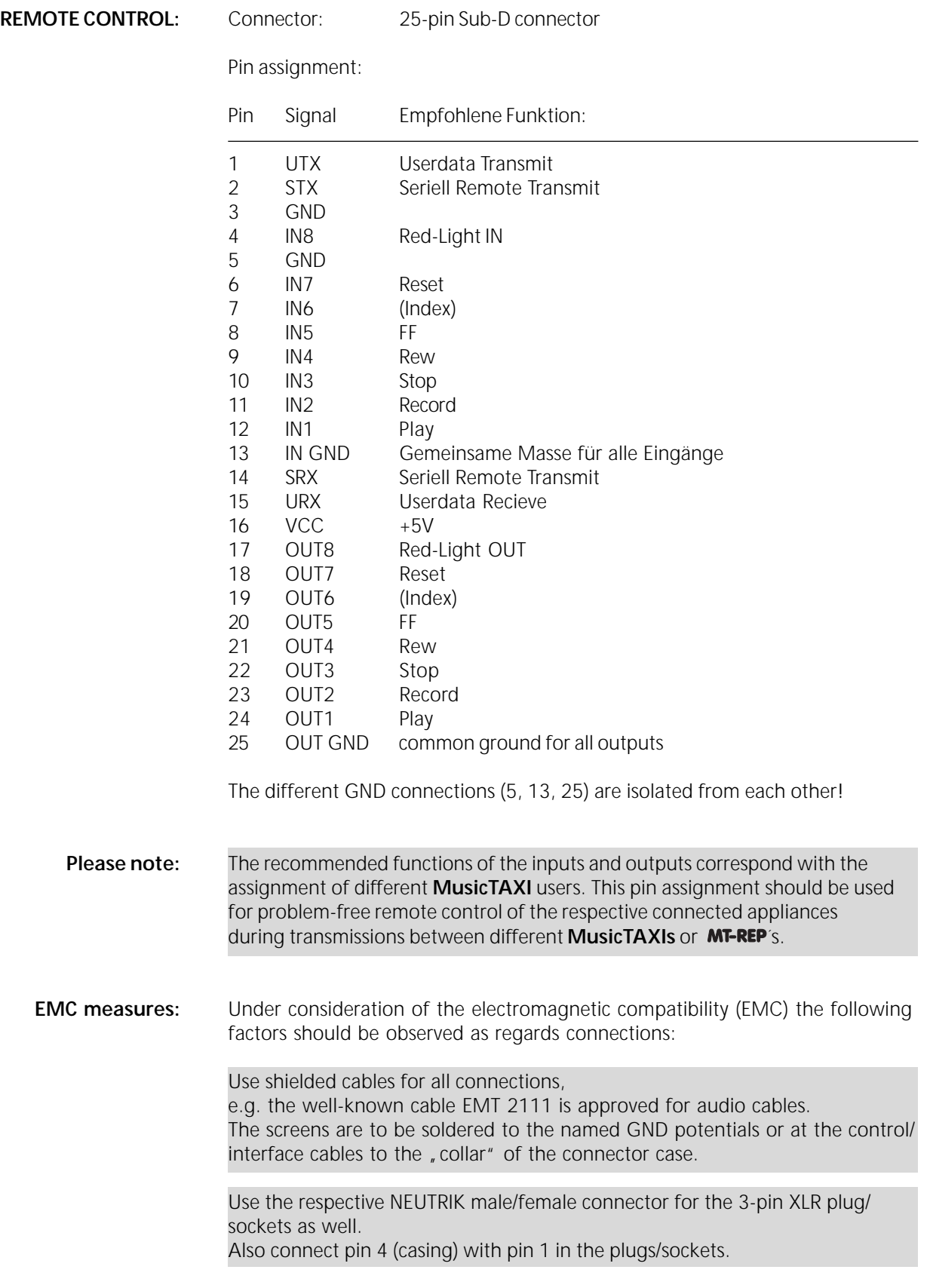

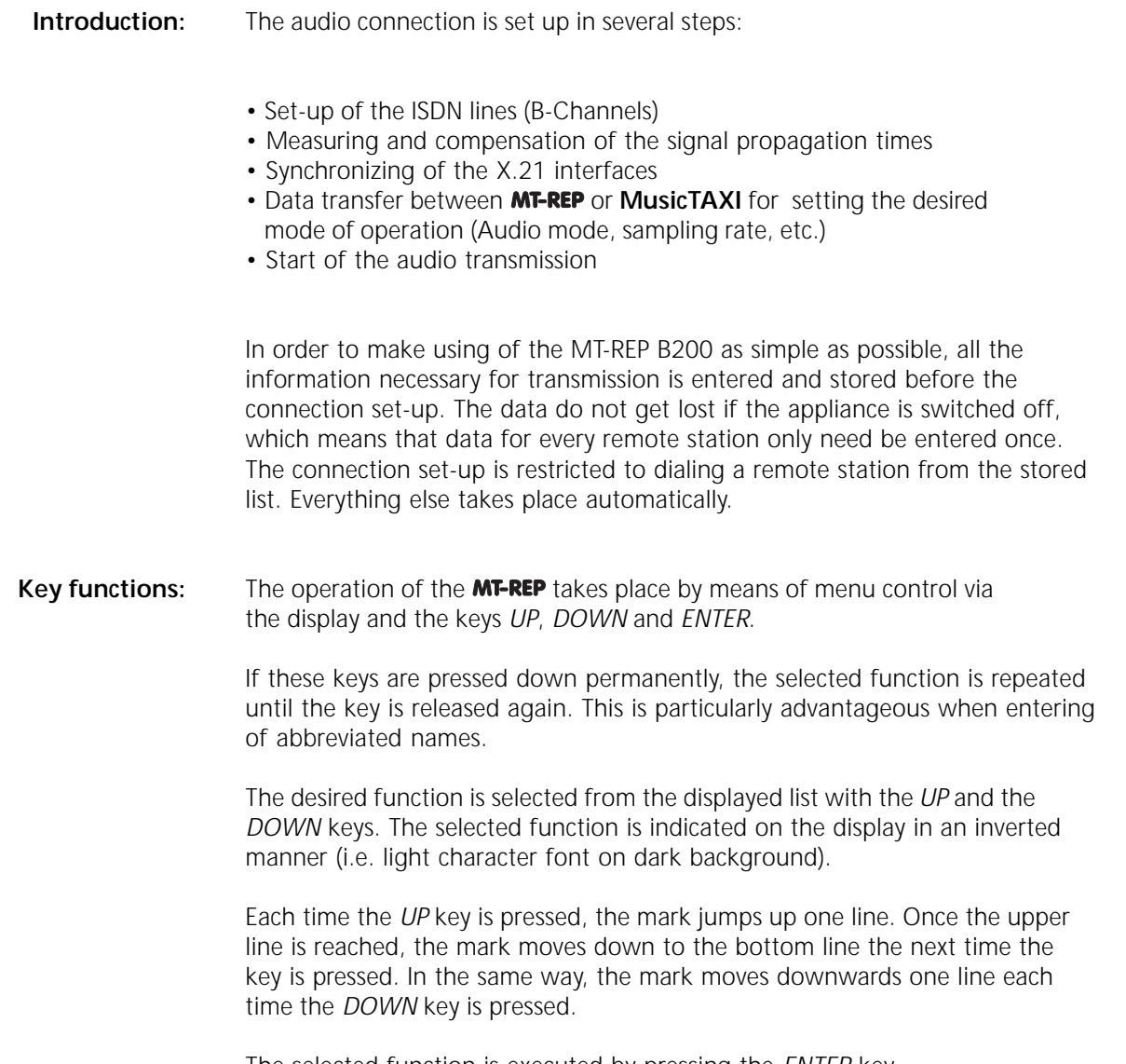

The selected function is executed by pressing the *ENTER* key.

The last display line serves to return to the previous menu and, depending on the function, for storing any input made.

**Power-on procedure:** The power switch is located at the right side. The **MT-REP** adapts automatically to mains voltages between 90 and 240 VAC.

> After the start-up sequence the appliance performs a self-test of its individual components. During this procedure the address of DIALOG4 appears on the display.

MT-REPORTER V3.21

23-09-1996

DIALOG4 SYSTEM ENGINEERING GMBH MONREPOSSTR. 55 D-71634 LUDWIGSBURG

Two seconds later the Layer III software is loaded into the memory registers of the digital signal processors (DSP). Each status of the DSP's is indicated in the display:

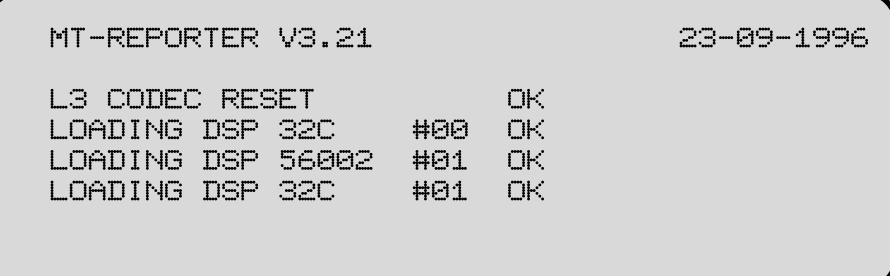

After the DSP's are loaded with the current software, the version number of the hardware appears in the display:

MT-REPORTER V3.21 23-09-1996 TMS320025 CPU V1.56 L3G ISDN SØ INTERFACE VØ4.60 COUNTRY CODE = 49

The first line shows the version number and the date of the system software (V3.19). The following lines show the version number of the ISDN controller (V1.53), the D-Channel protocol and the D-Channel country code.

49 = 1TR6 (Federal Republic of Germany)  $45$  = EURO ISDN

This information remains visible for 2 seconds and can be . frozen", when the *ENTER* key is kept pressed during the booting procedure. The version numbers now appear inverse, until *ENTER* is pressed once again.

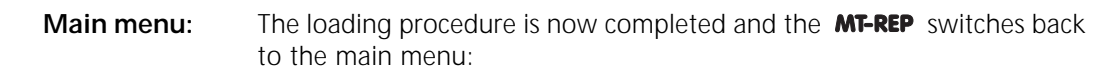

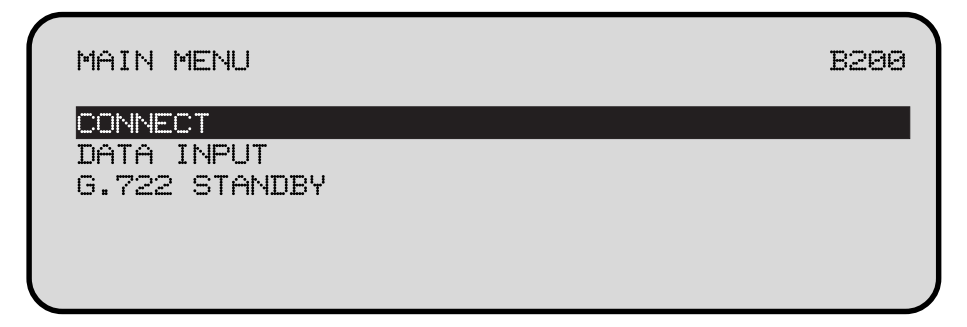

The unit is now ready to receive incoming calls or to establish a connection.

**Connection set-up:** In order to transmit audio signals, select the item *CONNECT* in the main menu and press the *ENTER* key. Find the desired number in the displayed selection list and confirm with *ENTER*. The connection is now established and the **MT-REP** provides information on the current processes in the display:

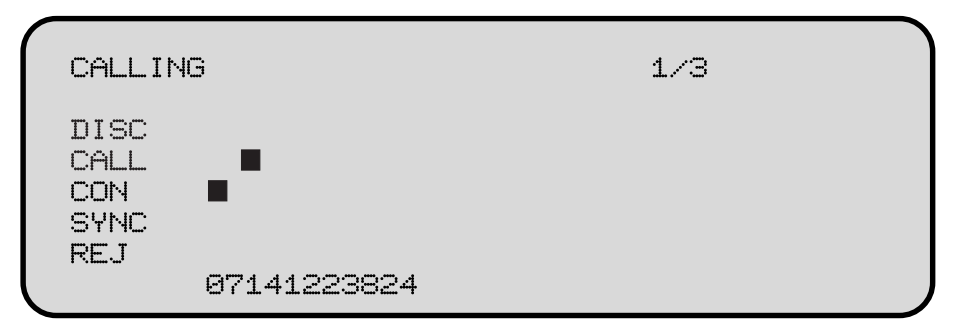

The two B-Channels are displayed as dark squares. The squares are always in the line, corresponding with the status of the respective B-Channel at the ISDN connection set-up. The dialed ISDN number is shown in the bottom line.

- **DISC:** B-Channel not connected (disconnected).
- *CALL:* Channel request runs in ISDN (Call).
- *CON:* Channel is connected.
- **SYNC:** B-Channels are synchronized to one data channel, the individual squares change into a single rectangle.
	- **REJ:** If it was not possible to establish the connections, (rejected), the reasons therefore are displayed separately for both B-channels.

An example:

OUTGOING CALL REJECTED. REASON: B1: BA USER NOT RESPONDING B2: 00 NO REASON FROM ISDN

The different Error messages are explained in the chapter Display Codes and Error Messages.

Press the *ENTER* key to leave this display. You are now back in the **MT-REP** main menu.

**1/3** On the right top in the display the number of redialings (3) set and the attempts (1) appears.

## **Dial attempts:** During the individual redialing attempts the last error message of ISDN is indicated in the display:

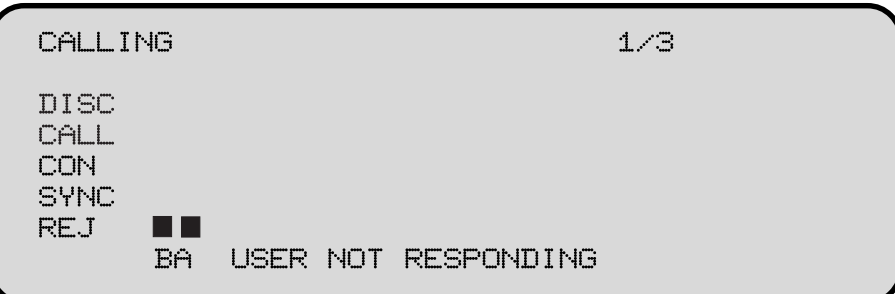

This error message remains on the display for approx. 4 seconds before the information on the next redialing is displayed:

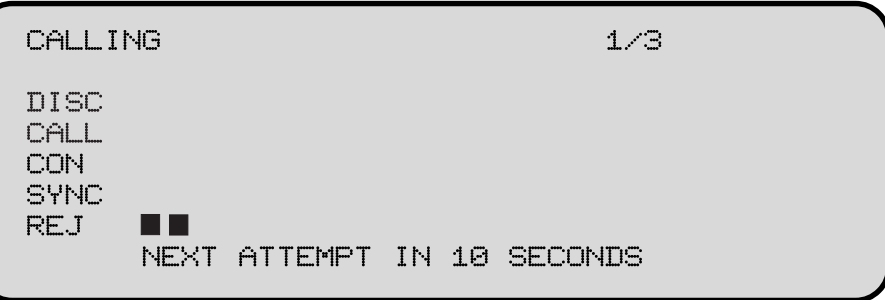

If the connection set-up cannot be performed, the corresponding error message as described above appears in the display for each of the two B-Channels.

**Please note:** If the given number of dialing attempts was performed unsuccessfully, the corresponding error message remains on the display until either the *ENTER* key is pressed or a call comes in.

**Connection is established:** After successful connection set-up the display shows the message , *ISDN connection established*" briefly and then jumps to the level display. The transfer can begin:

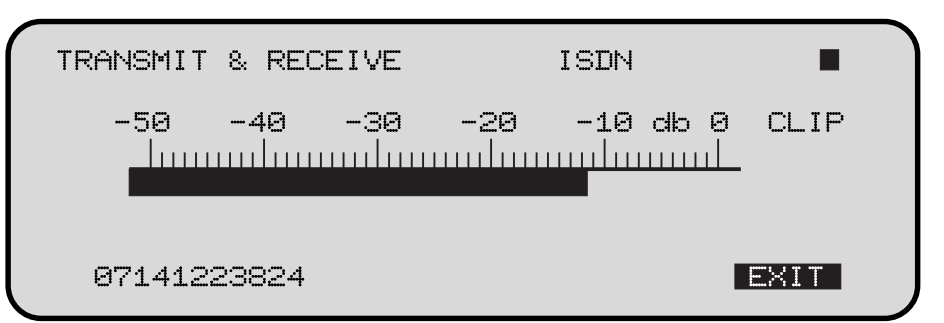

The peak level is indicated, related to the maximum level at the input of the A/D converter. Overmodulations (CLIP) should be avoided on all accounts.

As additional information the connection mode (X.21, ISDN, G.722) is indicated in the top line of the display, and the dialed ISDN  $#$  in the bottom line of the display.

# **SYNC INDICATOR:** If the audio decoder receives valid data, a filled-in square appears in the top right of the display. This square is not filled in if the remote unit is a decoder or if there is an error (e.g. if an incorrect ISDN mode was set).

*EXIT:* The inverted displayed EXIT-Function is activated by pressing the *ENTER* key. A selection menu appears:

> TRANSMIT & RECEIVE **PREVIOUS MENU** DATA INPUT

**DISCONNECT** 

**PREVIOUS MENU:** The level display reappears. *(Back)*

> **DATA INPUT:** You get into the AUDIO DATA menu and can alter your current settings *(enter data)* (sampling rate, audio mode, audio source, baud rate and data transfer rate). The modifications are immediately effective after pressing *EXIT*, but, however, are not stored.

**Please note:** Modifications in AUDIO DATA result in brief drop-outs whilst the Encoder is being newly configured.

**DISCONNECT:** The ISDN connection is disconnected. The **MT-REP** changes into the main menu and is ready to receive incoming calls.

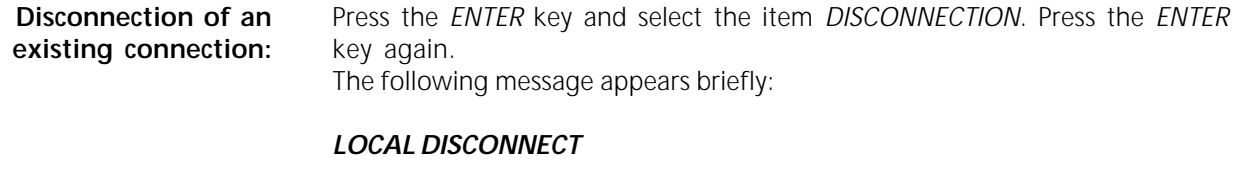

and the MT-REP is back in the main menu again. The following message appears in the remote unit:

# *REMOTE DISCONNECT*

and then the main menu again.

**Disconnection during dialing:** If you have accidentally dialed a wrong ISDN number, you can interrupt the current dialing process by pressing the *ENTER* key.

The following message appears briefly:

# **ISDN CALL INTERRUPTED BY USER**

and then the main menu again.

**Data entry:** In order to establish a connection yourself, you must first of all enter and store the necessary data. Select the function *DATA INPUT* with the *DOWN* key and confirm with *ENTER*. The *DIRECTORY* menu appears:

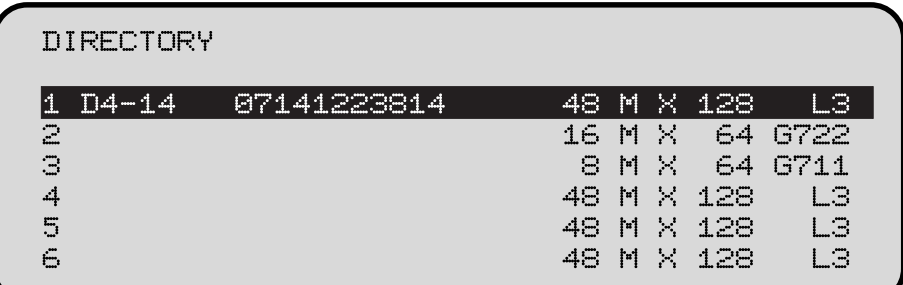

The list includes 64 possible entries (/1). Select an empty field and press *ENTER*. Now the display shows the data entry menu:

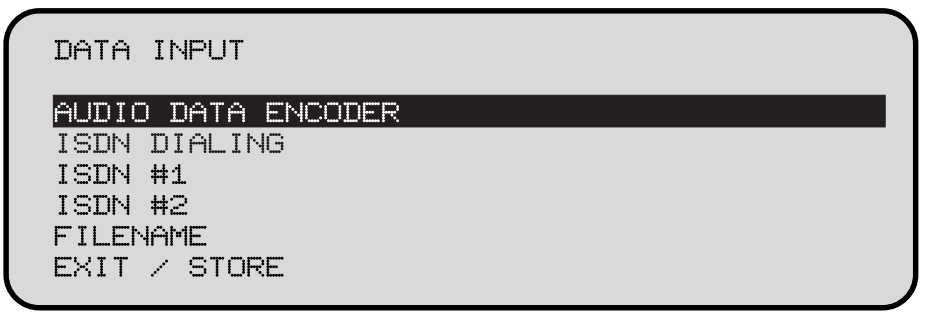

Select *AUDIO DATA ENCODER* and press *ENTER*. A list of the default audio data appears.

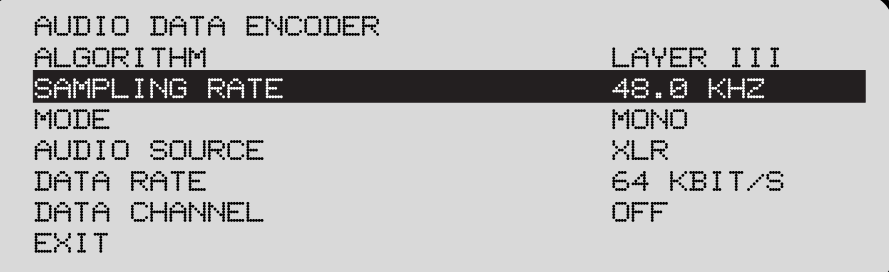

If you want to take over these defaults, move the cursor to *EXIT* and confirm with *ENTER*.

**Modifying the setting:** To modify the settings move to the corresponding parameter. You can alter the default value by pressing the *ENTER* key. After the parameters have been altered, leave the menu with *EXIT* (+*ENTER* key).

/1. Note: Entries #63 and #64 are reserved for the **MT-REP** basic unit configuration.

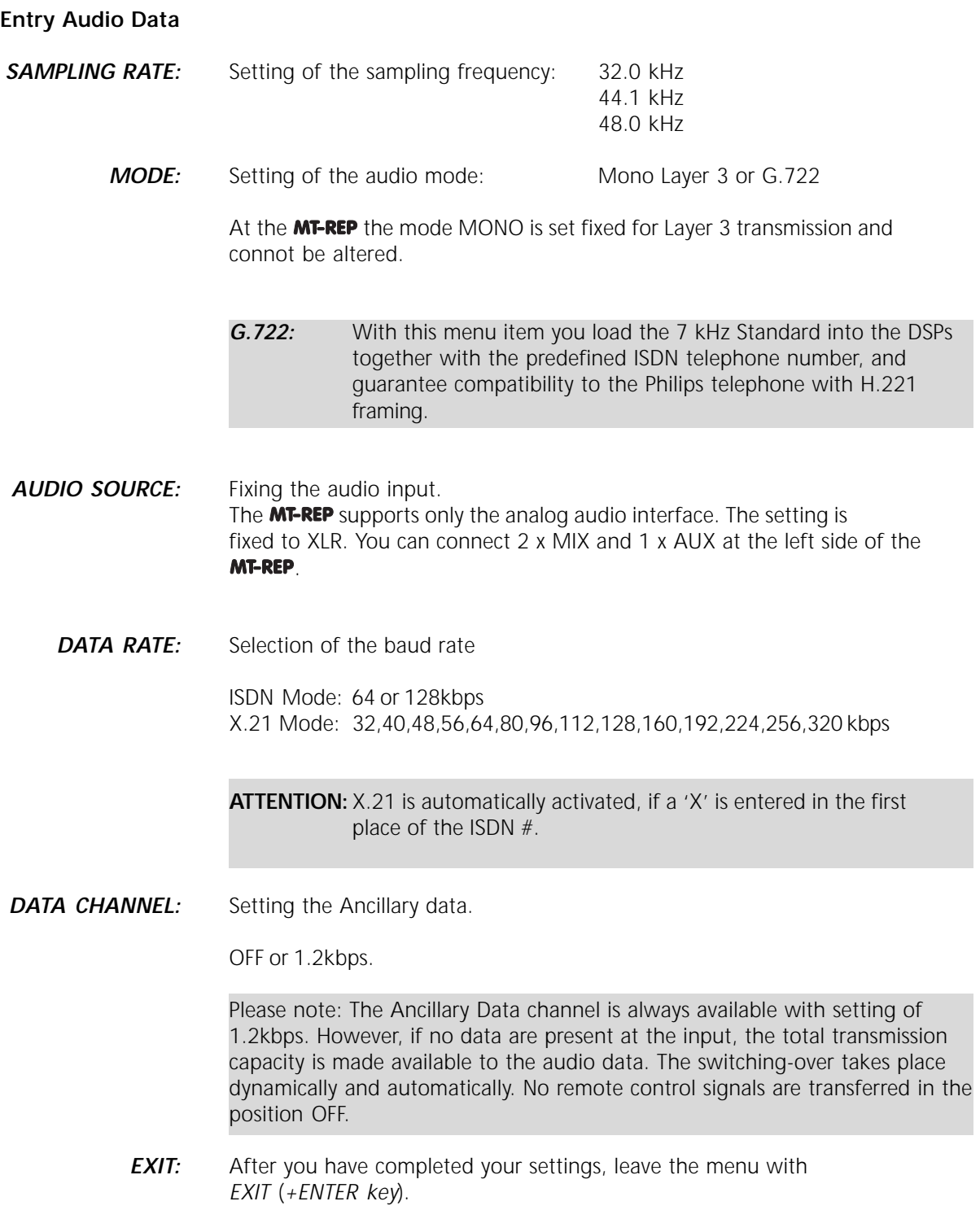

**Input ISDN #:** Select the menu item *ISDN #1* to input the ISDN number and confirm with *ENTER*. The ISDN input menu appears:

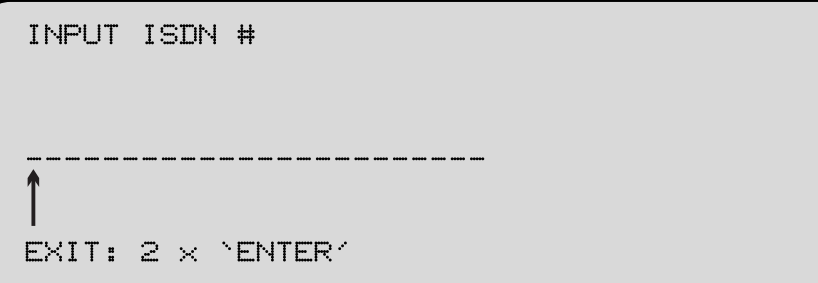

confirmed by pressing the *ENTER*

**B-200:** You can now enter the number above the arrow with the *UP* and *DOWN* keys. The number input can also be Confirm the number by pressing the *ENTER* key and move the arrow to the effected via numeric keypad. right by one digit. In this way you can input all figures of the ISDN number. In this case the entry has to be To exit and store, press the *ENTER* key twice after the last number.

key. **Because you cannot move the arrow back, you must go back to the input** the input menu for correction of a wrongly entered number (2 x *ENTER*). Select the item *ISDN #* again there. Now move to the corresponding number and alter this as described above.

> **Shorten a number:** Point with the arrow to the first number which is no longer required, input a 9 and press the *UP* key. Now a colon appears. If you press *ENTER*, all figures after the colon are deleted.

**Deleting a number:** Input a colon in the first position as described before and press *ENTER*.

# **Please note:**

The ISDN call number consists of the actual number and a extension for the subaddress. Customers are usually informed about the basic number without extension, but, however, the extension is sometimes also specified too. In this case the call number is too long, because  $M$ -REP adds the extension automatically to the basic number in *subaddress mode*. No connection can be established to another unit.

If you are dialed by a remote unit which you cannot attain, delete the last number (often the figure 0) and repeat the call (see also section trouble shooting).

**Switchover to** *X.21 Mode***:** For activation of all data transfer rates using the *X.21 Mode*, an 'X' must be entered in the first place of the ISDN entry. Select a '9' and press *UP* twice. The character 'X' now appears, which you must confirm with *ENTER*. If a connection with X entry ahead of the ISDN number has now been established, it will be automatically switched over to X.21 operation and the X.21 output is activated. It is not necessary to switch off ISDN in the basic configuration.

**Input File Name:** The input of a file name is not required for the correct function of the **MT-REP**. The name serves only for better clarity on selecting numbers in the directory. It may consist of up to seven random characters. Select the menu item *FILENAME* in the menu *DATA INPUT* to enter the file name.

> INPUT FILENAME  $EXIT: 2 \times YENTER'$

With the keys *UP* and *DOWN* you can scroll right through the entire alphabet including figures and special characters. Confirm the selected character with the *ENTER* key and move the arrow along to the next character. The function is terminated when you press the *ENTER* key twice after the last character to be stored.

To correct a character left of the arrow you must leave the menu (*2 x ENTER*), call it up again and then correct the desired character.

*EXIT:* EXIT is used to complete the entry and finish programming.

**Input of the basic configuration:** There are a few unit default settings which are preset and only need to be altered by the user rarely. This basic configuration is stored in the memeory under *#64*. Change from the main menu into *DATA INPUT* in order to check this setting or alter it. Then search the entry *64* (*CONFIG*) in the *DIRECTORY*. Now press the *ENTER* key.

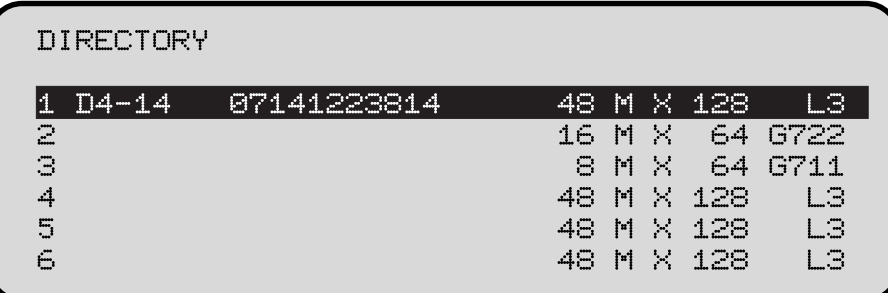

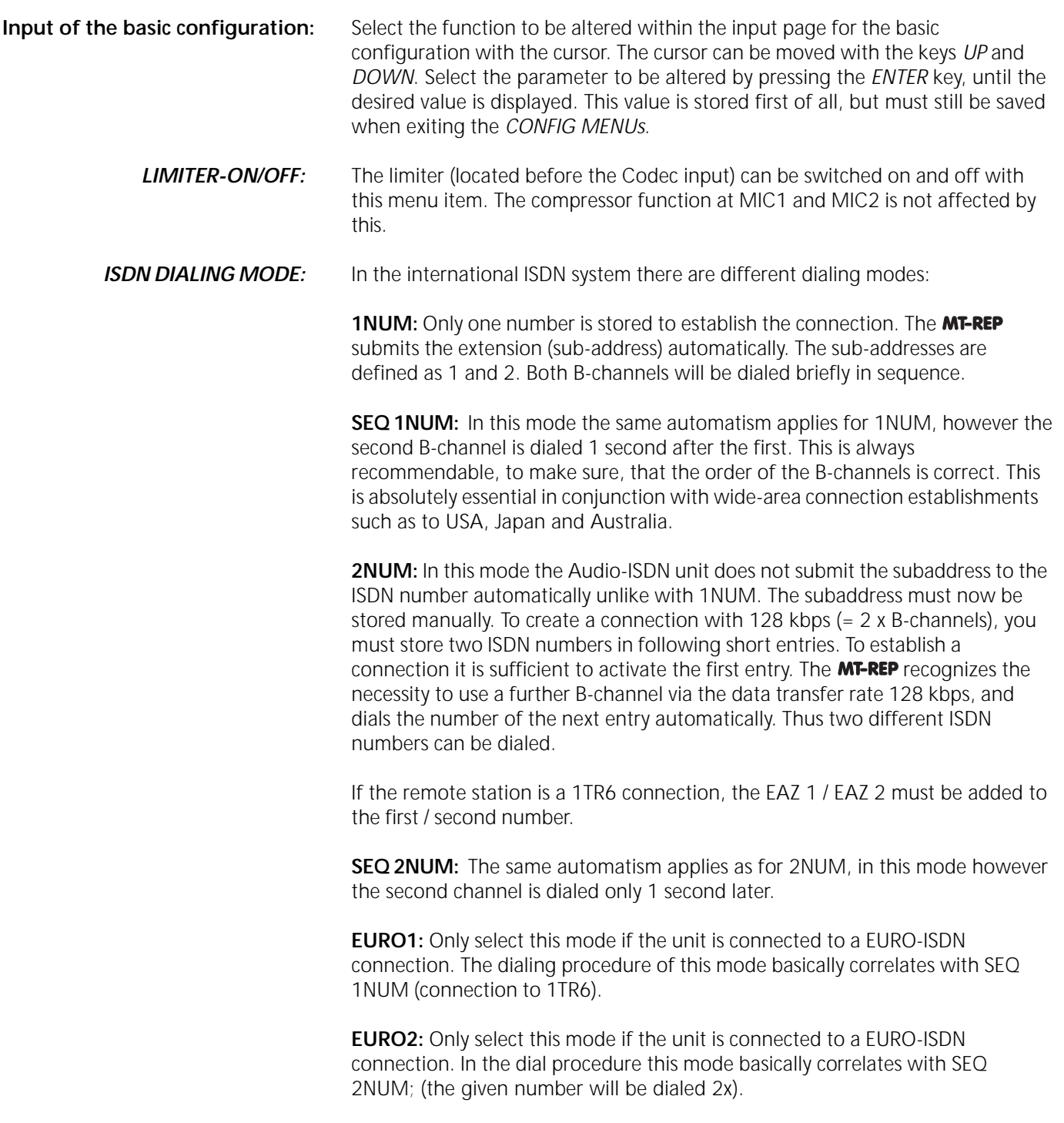

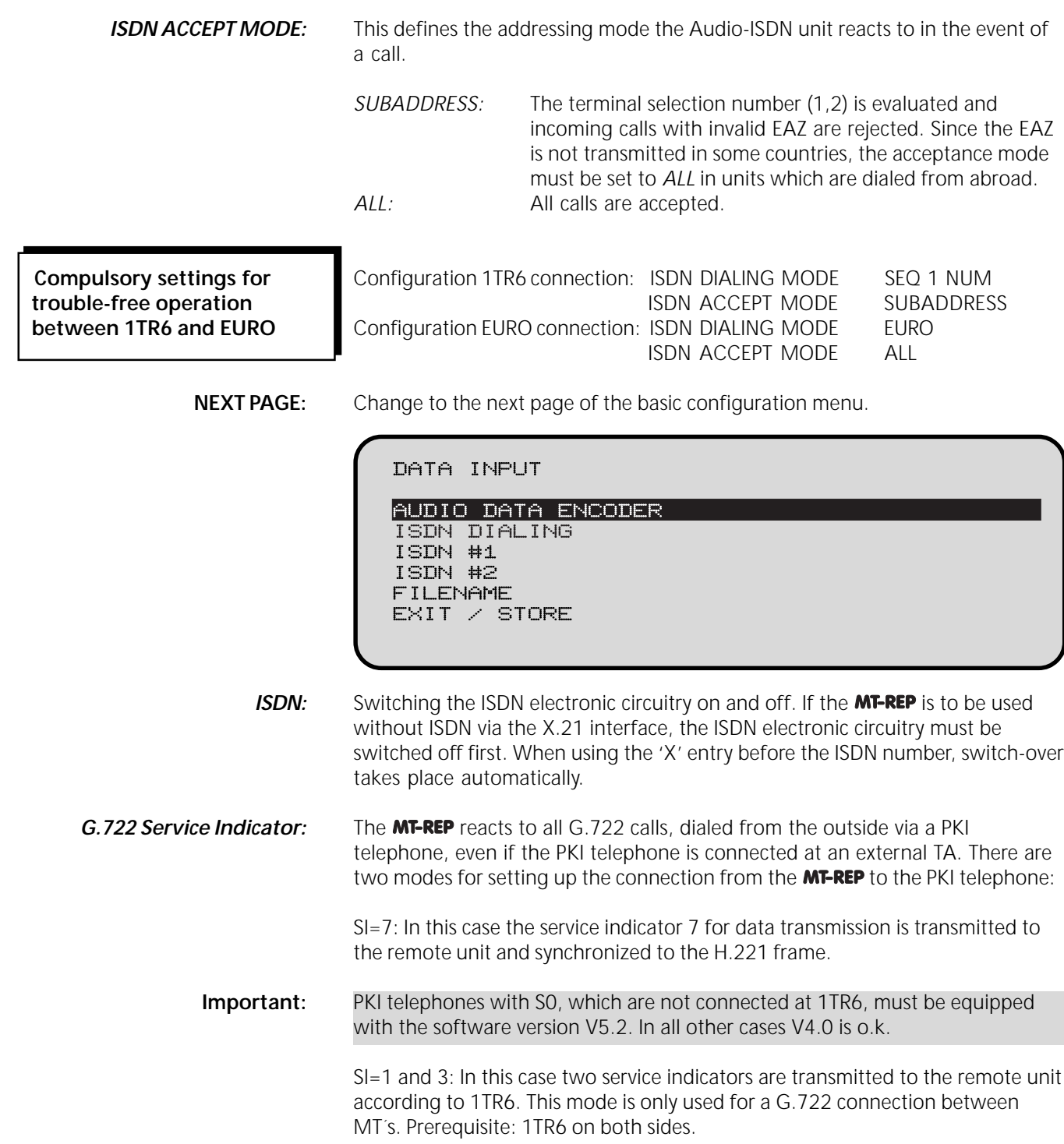

**ISDN MODE:** Different transmission modes can be set for operation with terminal adapters.

The following combinations are possible: R, RI, NR, NRI, DR, DRI, DNR, DNRI.

*R:* Bit sequence exchanged. The counterpart of this is NR I: Invert clock and data. Without 'I' clock and data is not inverted.

*I:* Clock and data are inverted (Clock and data are not inverted without "I". Serves to adopt to TAs of different manufacturers).

*D:* Immediate acceptance. The **MT-REP** does not wait for synchronizing information for delay equalisation. This mode is only possible with 64 kBit/s.

*Next Page:* Change to page 3 of the configuration file

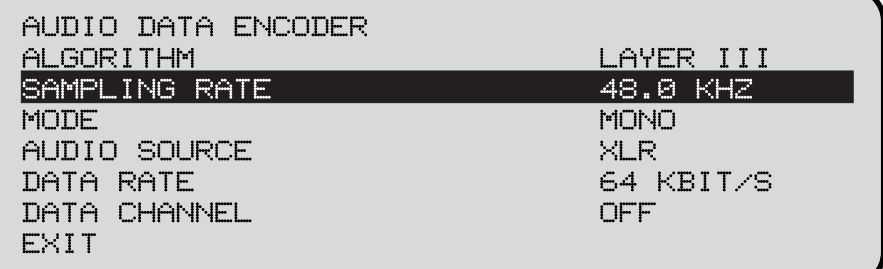

If an ISDN connection cannot be etablished, the MT-REP can automatically the ISDN number. The user can preset the number of dialing attempts as well as the waiting-time between them.

**DIALING ATTEMPTS:** Maximum number of dialing attempts to establish a desired connection:

1,2,3,4 or 5

**DIALING DELAY:** Waiting-time between two dialing attempts:

0, 10, 20, 30, 40, 50 or 60 seconds

**REDIALING ATTEMPTS:** If an existing connection is not interrupted by the dialing **MT-REP** but by ISDN problems for instance, this connection can be established again automatically. You need only specify the number of attempts which should be made.

Number of attempts to establish an interrupted connection again:

0, 1 , 2, 3, 4 or 5

**EXIT:** To leave the configuration and to save the entries move to *EXIT* and press the *ENTER* key.

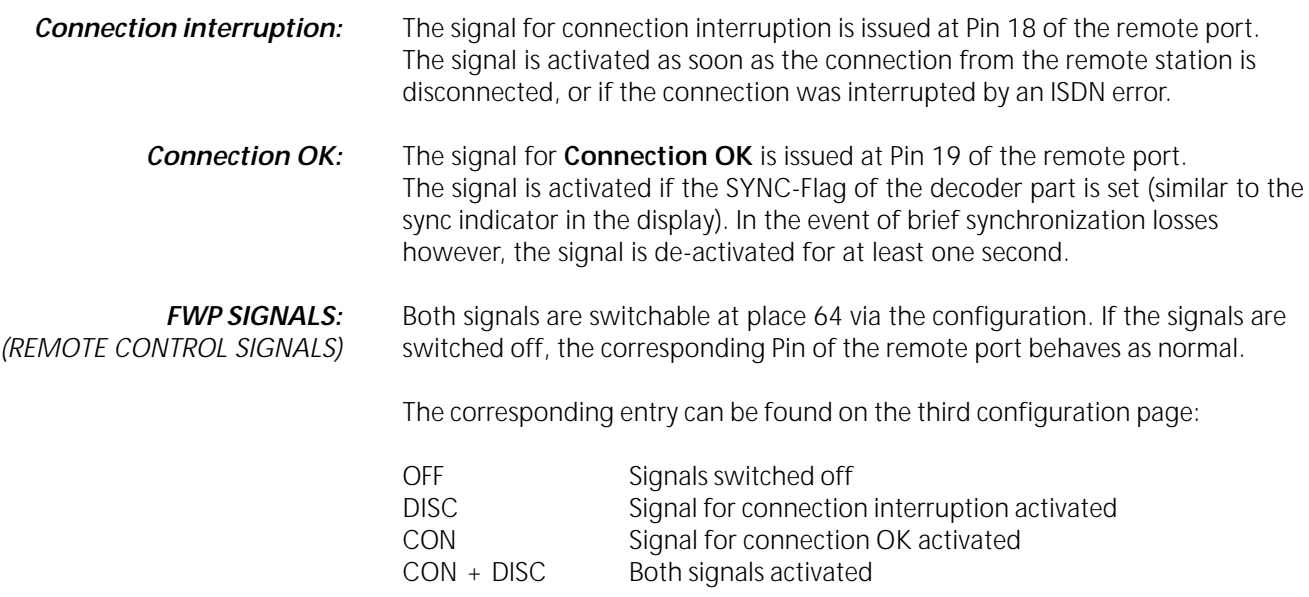

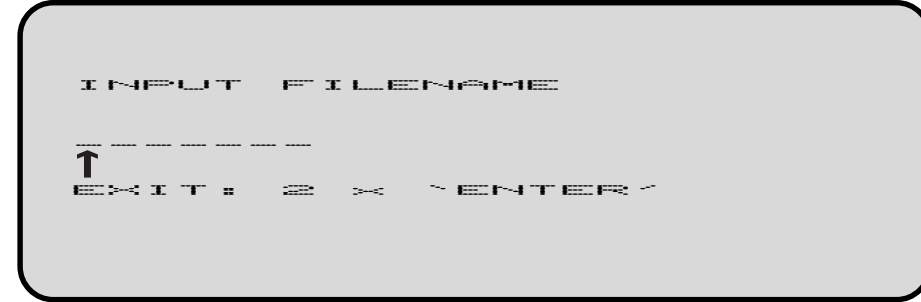

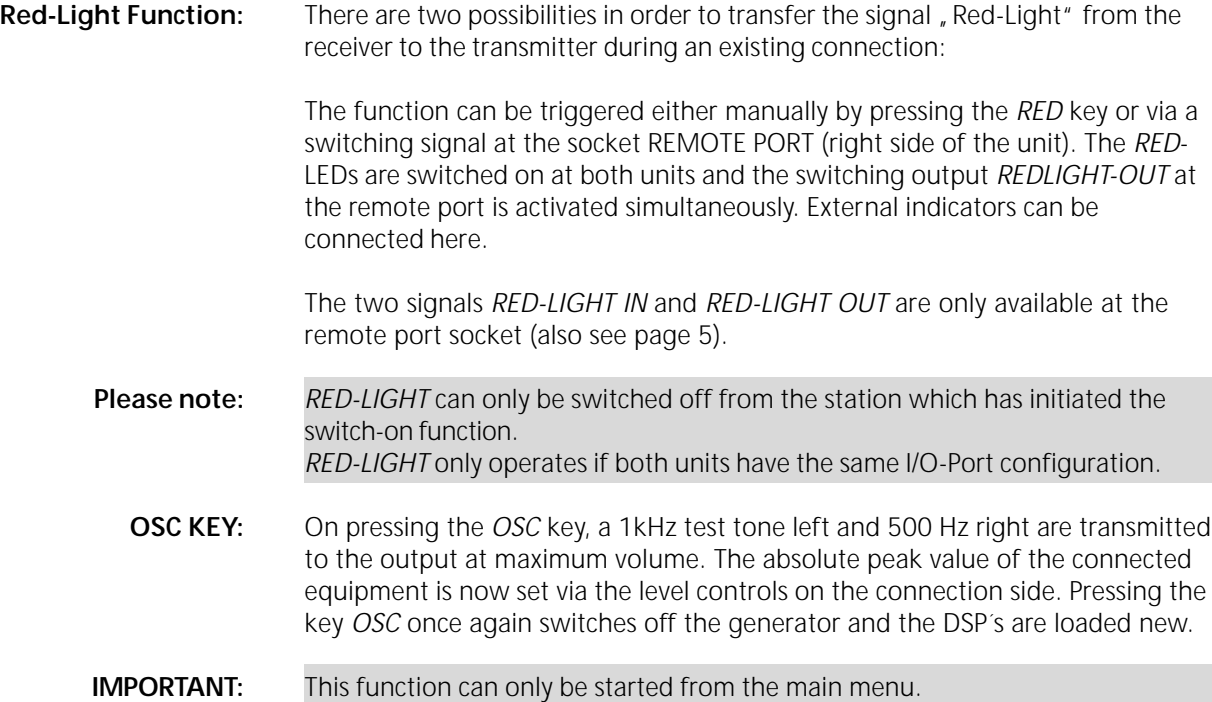

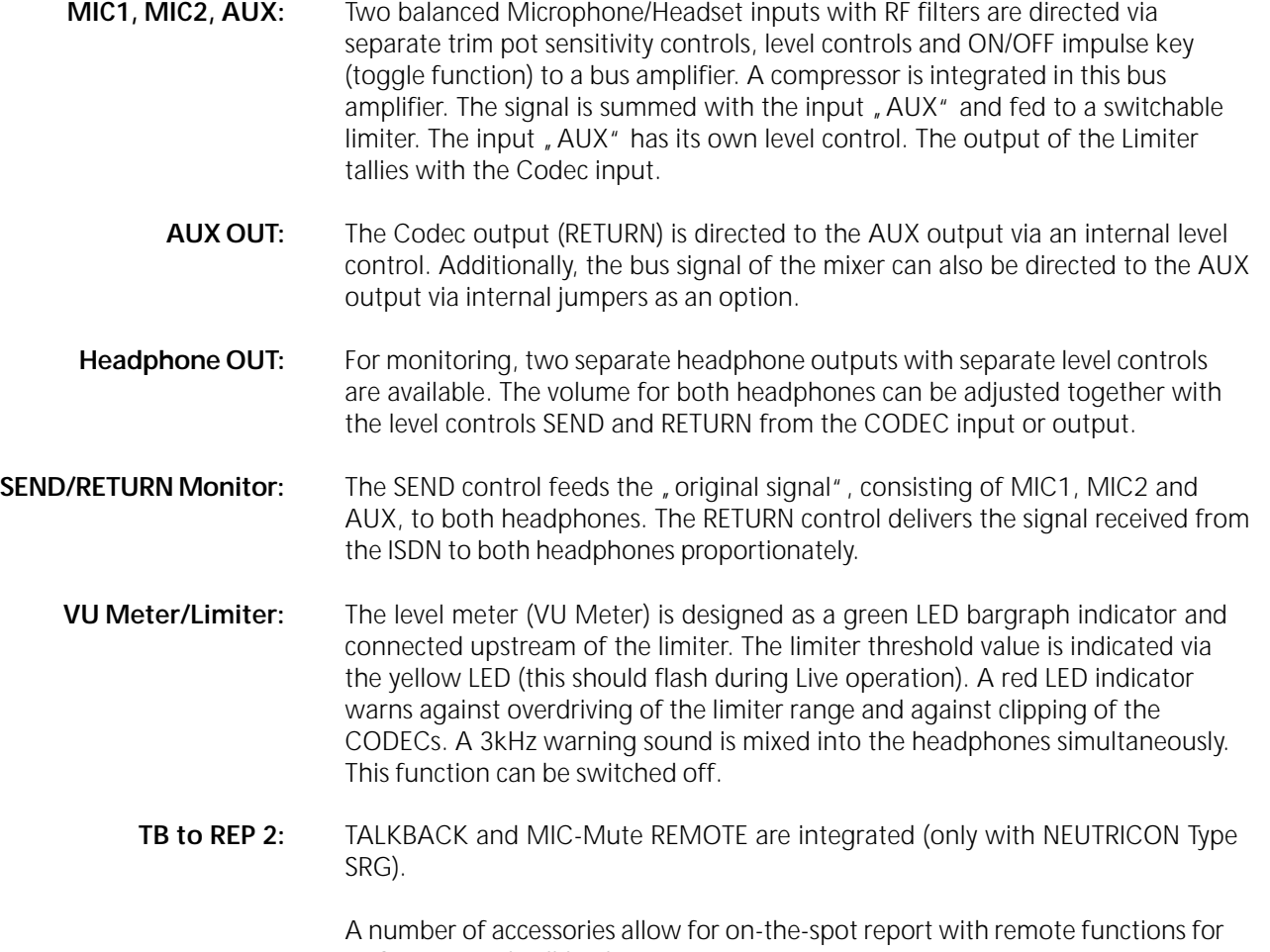

MIC-Mute and Talkback.

**Connection set-up:**

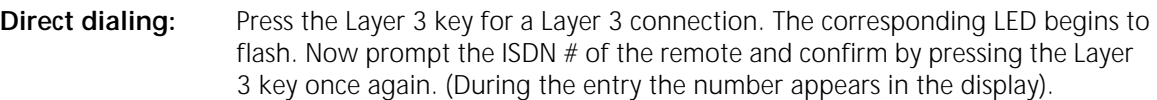

During establishing the connection the LED is lit up constantly. As soon as the connection is established the LED goes out and the indicator *ISDN-OK* lights up.

If it was not possible to establish a connection the indicator *ISDN-ERROR* lights up. The ISDN error codes then appear in the display.

By pressing the *ENTER* key or the *HANG UP* key the device is ready to establish a connection again.

**IMPORTANT:** The configuration for a Layer 3 connection is taken from place 64 in the number list. Please note that G.722 is not set here.

> For a G.722 connection the same procedure is valid like described above, except that the G.722 key must be pressed. The configuration for G.722 is fixed adjusted.

**Abbreviated dialing:** Press key *Quick DIAL*. The corresponding LED flashes. Via the labelling keys now select the desired connection and confirm by pressing it. The LED is now lit constantly until the connection is established. The following assignment of the numeric keypads to the ISDN number entries is valid:

Key 1 First entry of the ISDN list.

Key 2 Second entry of the ISDN list.

........

Key 0 Tenth entry

- **Disconnection:** The key *HANG UP* must be activated for disconnection. The corresponding LED begins to flash. For a successful disconnection the action must be confirmed within 5 seconds by pressing the key *HANG UP* once again. Otherwise the disconnection is ignored.
- **Number entry:** The numeric keypad can also be used to enter ISDN numbers into the ISDN list. The entry is ended by pressing *HANG UP*. Select the corresponding position from the ISDN list first of all and then go to the menu item *"ISDN #*". If the original number of this entry is longer than the new number, all numbers from and including the current position (marked by  $\int$ <sup>\*</sup>) are deleted. If the *HANG UP* key pressed is at the beginnig of the number entry, the complete ISDN number is deleted.

**Status messages** Status messages are internal device messages which draw attention to malfunctions or possible defects. Many of these messages are for service personnel only.

### **Code-No. Text message**

- 00 "No reason"
- 01 **"** Remote Buffer Overflow"
- 03 **// ISDN Controller Buffer Overflow**
- 04 "Codec Timeout"
- 30 "ISDN Controller Timeout"
- 31 "ISDN Interface Timeout"
- 32 "Remote Call without config"
- 33 "Error channel count"
- 35 "Error stored data"
- 37 "Error ISDN config"
- 40 "64k --> 128k not possible"
- 41 *"* Dialing attempt without ISDN  $#$ "
- 42 "ISDN Number too long"
- 43 "Eprom Error 01 c9h"
- 44 "Eprom Error 035bh"
- 45 "Tried to connect ISDN with Data Rate other than 64 or 128 kBit/s"
- 50 "Change of Data Rate not allowed"
- 51 . Invalid Data Rate"
- 52 "Invalid Audio Mode"
- 53 **"Invalid Sampling Rate**"
- 54 "Invalid Audio Source"

**ISDN messages 1TR6:** Informations which come directly from ISDN and inform about the causes of not established connections.

### **Code-No. Text message**

- 00 W No reason from ISDN Network"
- 08 **LAPD** timeout"
- 83 **"Bearer Service not implemented"**
- 8A "No B-Channel available"
- 90 , Requested facility not implemented"
- A0 "Outgoing Call barred"
- A1 "User Access busy"
- A2 "Closed Usergroup"
- B5 "Destination not obtainable"
- B8 "Number changed"
- B9 "Out of order"
- BA "User not responding"
- BB "User busy"
- BE "Remote reject"
- BD , Incoming call barred"
- D9 "Network congested"
- DA . Remote disconnect"
- F0 . Local procedure error"
- F1 . Remote procedure error

# **ISDN messages EURO:** Informations which come directly from ISDN and inform about the causes of not established connections.

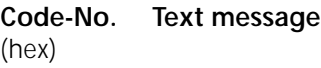

- 00 , No reason from ISDN Network"
- 81 **"Destination not obtainable"**
- 8A "No B-Channel available"<br>90 "Normal call clearing"
- " Normal call clearing"
- 91 "User busy"
- 92 "No user responding"<br>95 "Call rejected"
- "Call rejected"
- 96 "Number changed"
- 9B "Destination out of order"
- 9C "Invalid number"
- 9D "Facility rejected"
- 9F "User not responding"
- A2 "No channel available"
- A6 "Network out of order"
- C1 . Bearer code not implemented"
- D1 . Invalid call reference"
- D4 "Call indentity in use"
- D7 , Incompatible destination"
- EF "Protocol error"

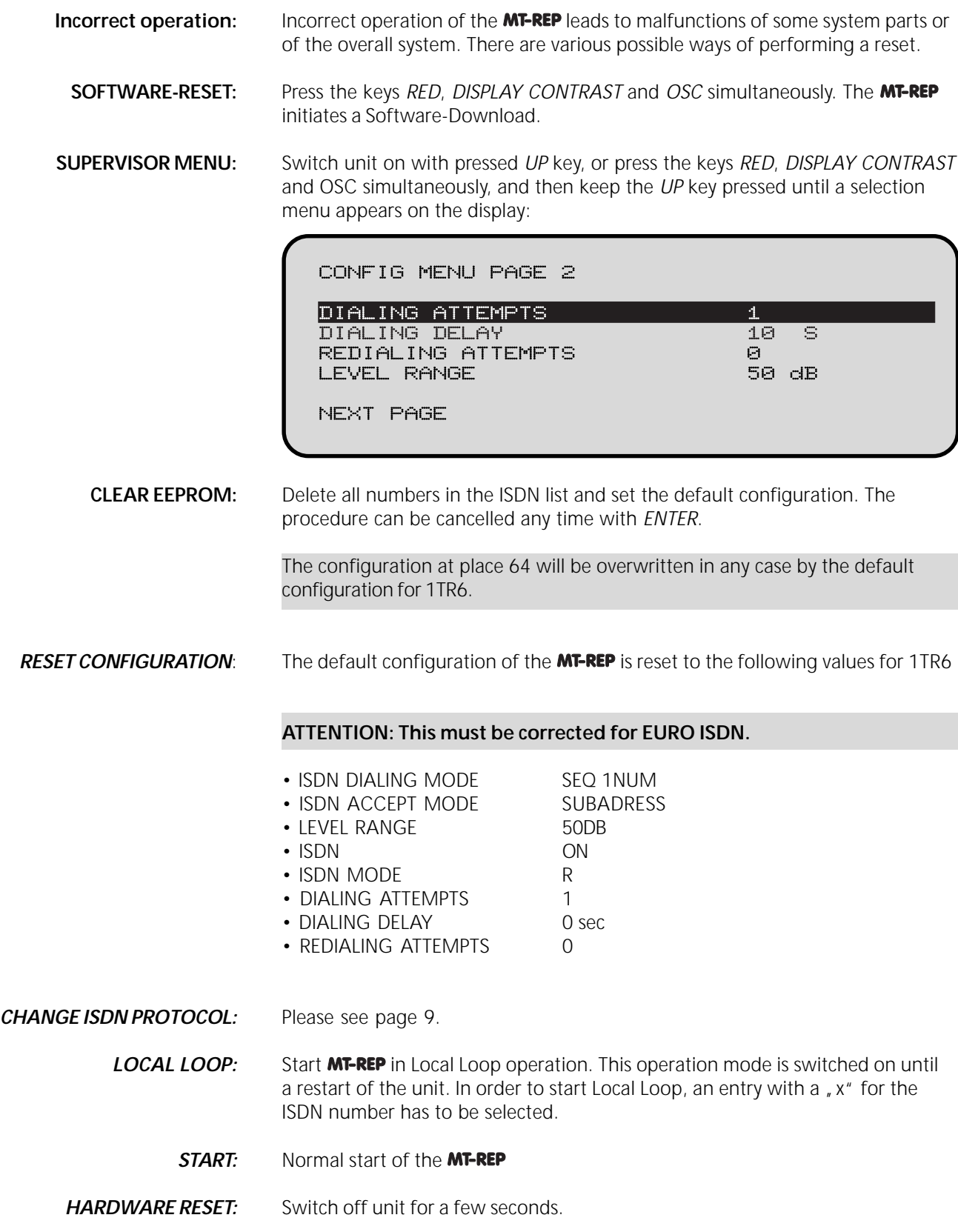

**Please note:** Factory pre-set of the headroom is at 9dB unless otherwise requested. Factory pre-set of the nominal level is +6dBu.

- **To open the unit:** Unplug all connections as well as the mains plug.
	- Release all those screws marked with an arrow below (6 srcews).

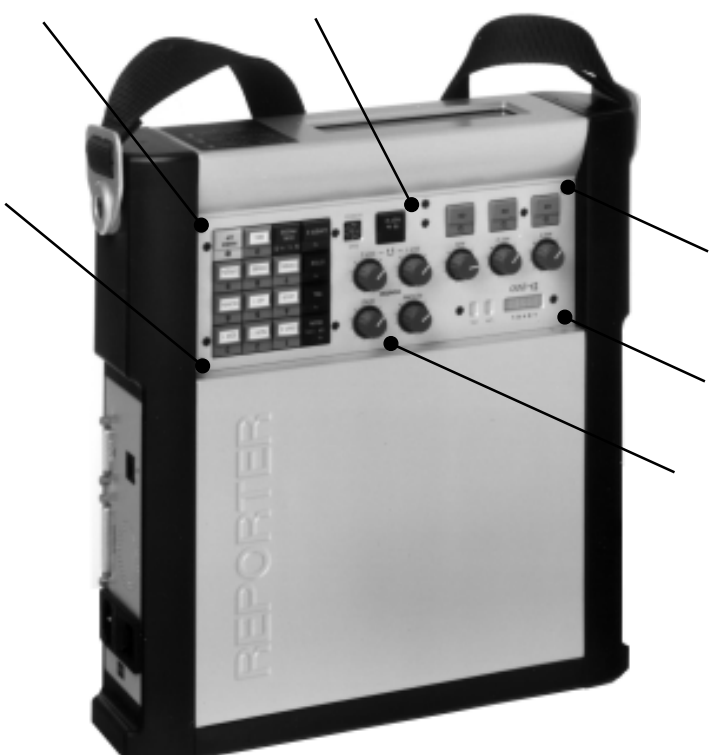

- Please pull out the mixer unit as much as possible.
- **Important:** The mixer print cannot be pulled out completely. However, the cables must not be loosened as they are required for the line-up.
- **Headroom setting:** Plug in the mains plug.

**Please note:** The power supply board part is located directly under the mixer unit. In order to avoid touching this part, it is recommended to cover-up the power supply board circuit.

Please note: The following settings only apply provided that the factory pre-set, e.g. AUX output level, has not been altered!

### **Adjustment of the Codec output level:**

- Deactivate the limiter (*"OFF*") (please see page 14).
- Set unit to function " OSC".
- Connect level meter to AUX output.
- The factory pre-set should be set at +6dBu with an headroom of 9dB.
- By using the potentiometer P7 (please se page 30 left arrow) the headroom is to be set to the required value.

If the required headroom is e.g. 9dB, the output level is to be set to +15dBu using the potentiometer P7.

# **Adjustment of Codec input level:**

- Set unit to mode *Local Loop* (Please see manual).
- Connect an audio signal source with e.g. 0dB level at AUX input.
- Set key *AUX* to ON (LED starts flashing).
- Turn AUX controller to the right limit.
- By using the Potentiometer P5 (please see below) adjust the level in such a way that the level equals the input level.

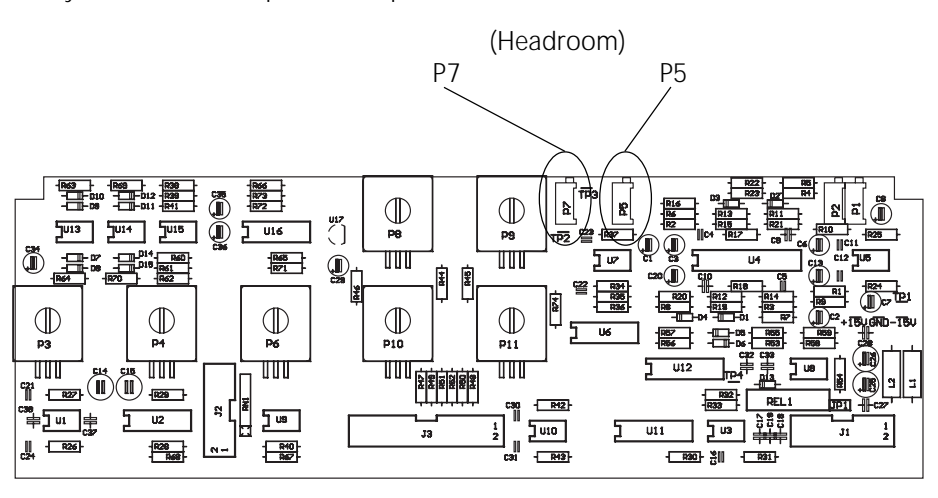

- Assembling the unit: Unplug all connections as well as the mains plug. • Put in the mixer unit slowly and carefully. **Please note:** When putting in the unit please take care that no cable is squeezed (between power supply and mixer print).
	- Fasten the screws marked with an arrow (6 srcews).